2024 年 2月 5日 2024 年 3 月 38 日追記 図書メディア課

『Westlaw Next』ログイン手順変更のお知らせ

2024 年 2月 5日(月)より、法情報オンラインサービス『Westlaw Next』の認証方法をシングル サインオン認証に変更します。以下の【ログイン手順】に従ってご利用ください。なお、学外から も同じ手順となります。

・お気に入り登録先を https://www.westlaw.com?groupid=otemonacjp に更新してください。

・従来の IP 認証は並行利用期間を経て、2024 年 3 月 31 日で終了しますので、ご注意ください。

・学外から利用する際、VPN 経由ではなく、下記の【ログイン手順】でご利用ください。

-----------------------------------【ログイン手順】-----------------------------------

① 図書館ホームページ(https://library.otemon.ac.jp/)にアクセスし、「データベース検索」をク リックします。

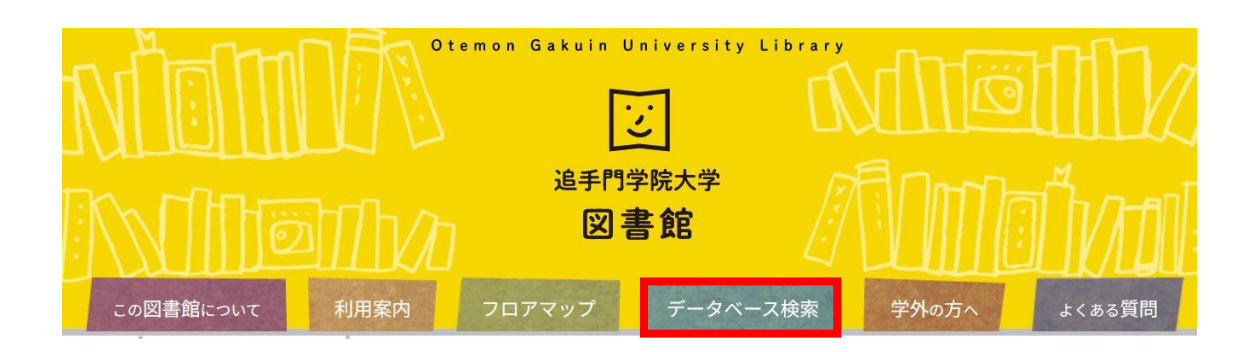

② 「法令・判例を探したい」をクリックし、『Westlaw Next』の「ログイン」をクリックします。

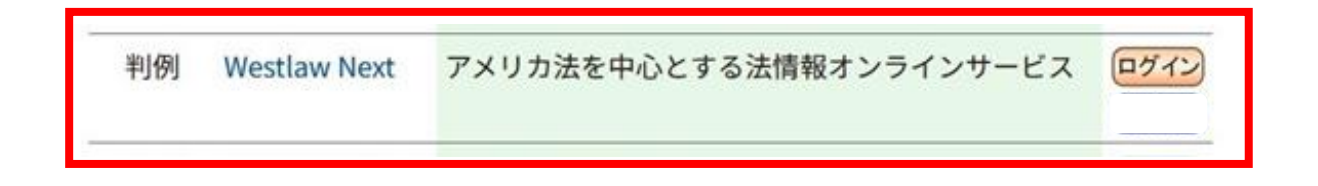

## ③ <過去に Microsoft365 にサインインしている場合>

アカウントの選択画面に遷移します。「Haruka メールアドレス(〜@haruka.otemon.ac .jp)」を選択してください。

※すでに他のシステムで認証済の場合、⑥の画面が表示されます。

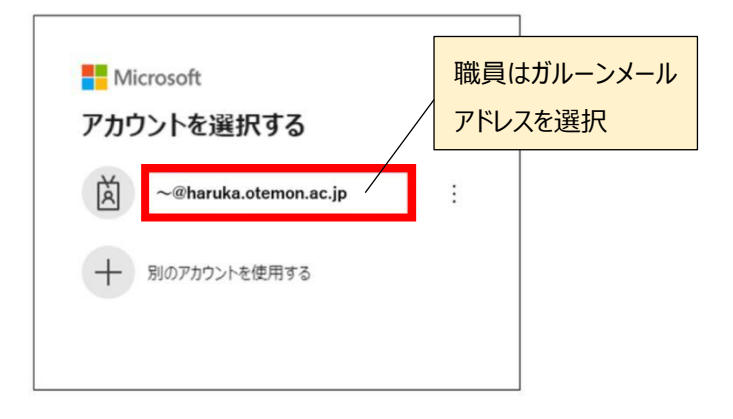

## <過去に Microsoft365 にサインインしていない場合>

サインイン画面に遷移します。「メール、電話、Skype」欄に「Haruka メールアドレス(〜 @haruka.otemon.ac.jp)」を入力して、「次へ」をクリックします。

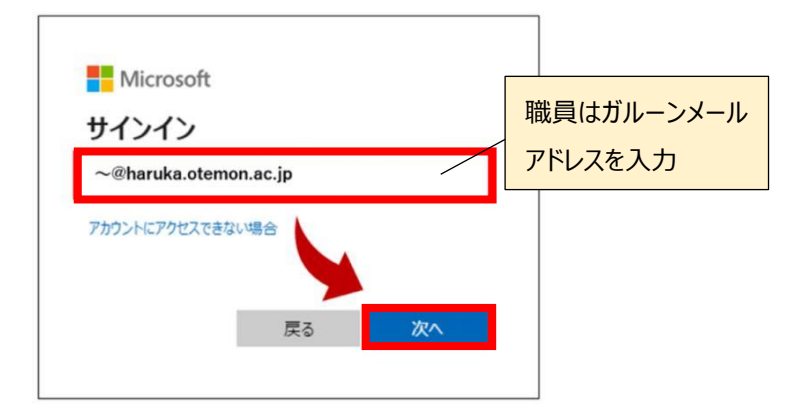

④ パスワード欄に「学内システムのパスワード」を入力して、「サインイン」をクリックします。

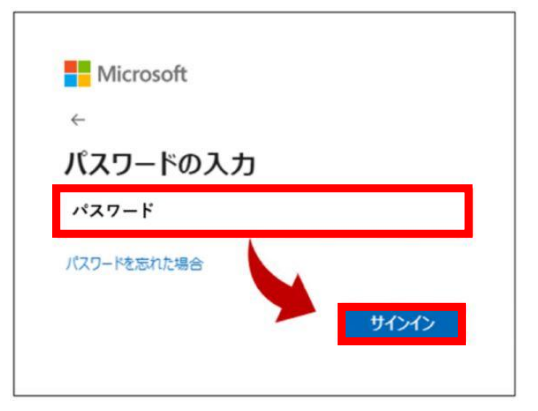

⑤ 「サインインの状態を維持しますか?」と聞かれたら、「今後このメッセージを表示しない」 にチェックを入れて、「はい」をクリックします。

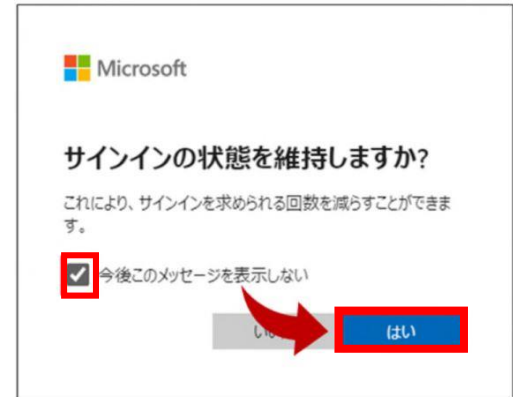

⑥ Westlaw Next のログイン画面が表示されるので、Continue をクリックします。

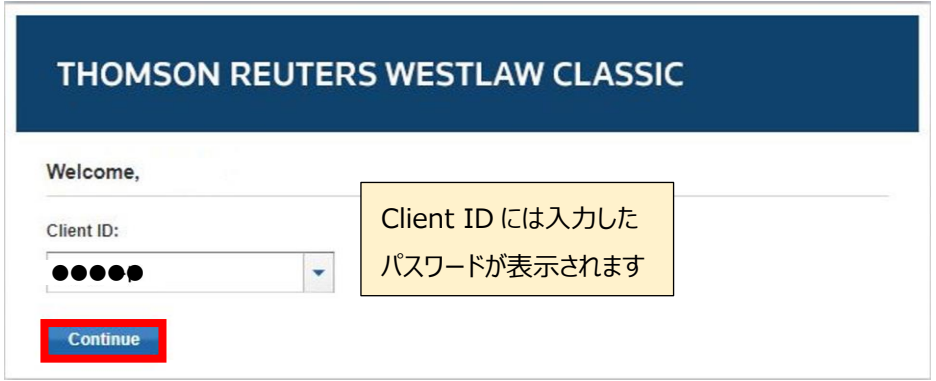

⑦ 画面上部に Client ID が表示されていたら、ログイン完了です。

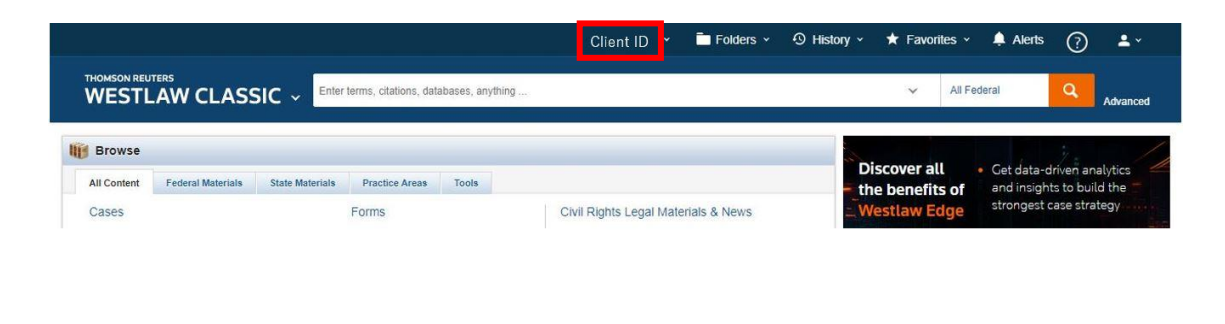

------------------------------------------------------------------------------------------

ご不明点があれば、図書メディア課までお問い合わせください。

以上